## **WebDAV** 操作方式**(Windows OS)**

WebDAV 是附屬於網頁伺服器底下的一個服務,用於上傳或下載文件。它可以被用於近端與遠端的資料傳 輸,而 Samba 僅可用於在近端網絡上。然而,傳輸速率因傳送的封包模式,效能會比較慢,以及其它的 限制(例如單一檔案大小的限制)。

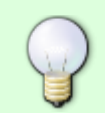

只要有可能,我們建議您近端使用[SMB](http://wiki.myakitio.com/zh-tw:fm_smb_pc)、遠端使用 [FTP](http://wiki.myakitio.com/zh-tw:fm_ftp_pc)進行資料的傳送,而不是透 過WebDAV∏原因是資料傳輸速度會更快,更可靠。

## 設定 **WebDAV** 服務

WebDAV 服務預設已經開啟, 您不需要在作另外的設定, 因為該服務是網頁伺服器底下的一個服務, 所以 並沒有關閉的選項。

## 建立網路磁碟連線

- 在區域網路(LAN)中建立網路磁碟連線,請使用區域網路的IP (例如: **http://192.168.10.5/webdav**).
- 在網際網路(WAN)中建立網路磁碟連線,請使用外部網路的IP (例如: **http://61.57.149.125/webdav**) 或是私有雲的網址 (例如: **http://devicename.myakitio.com/webdav**).

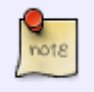

WebDAV 會要求啟動 WebClient 服務。如果此服務被關閉,請手動啟動該服務。在電腦的 「控制面板>管理工具>服務」中,找到"WebClient"服務並啟動它。

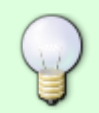

Windows Vista或Windows 7以上使用WebDAV工作時, 如果你覺得速度慢, 請至微軟FAQ 找尋解決方案 [<http://support.microsoft.com/kb/2445570>|FAQ的]。請記住 $\Box$ WebDAV服務 是比 Samba 或 FTP 還慢, 甚至會受到系統網路設置的影響。

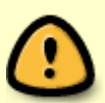

如果你在傳輸大檔案時碰到**錯誤0x800700DF**fl文件大小超過允許的限制,無法儲存。。 您可以通過修改註冊表 ([HKLM\SYSTEM\CurrentControlSet\Services\WebClient\Parameters\FileSizeLimitInBytes])

來解決這個問題, 但最大值為 FFFFFFFF[14294967295 [ ]這意味著你可以上傳的最大檔案 大小是4GBN

1. 開啟系統「電腦」項目,點選「連線網路磁碟機」,如果沒有在「電腦」視窗上看到「連線網路磁 碟機」選項,您可以在「工具」項目中找到它。

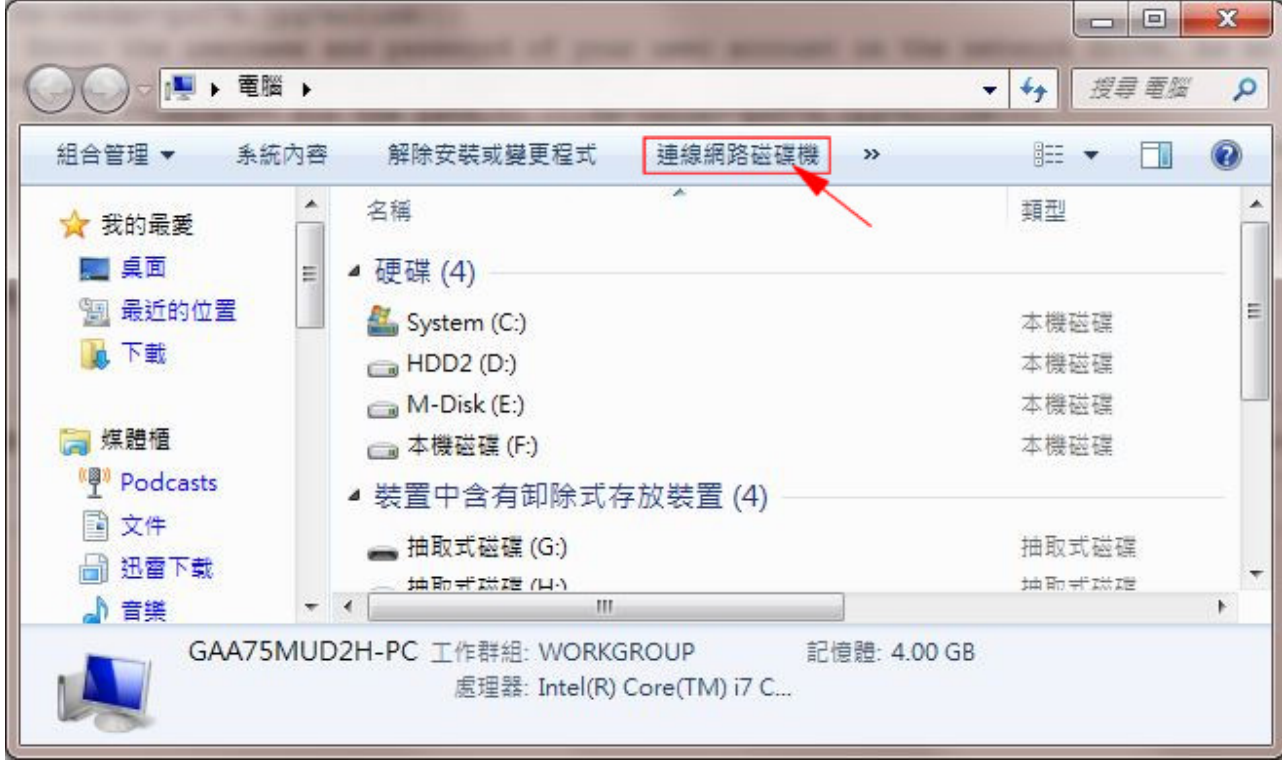

2. 輸入 **http://** 依照您的私有雲訊息填入 (例如:**http://mycloud-pro.myakitio.com**) 或是IP位置 (例如:**http://192.168.10.5**) 最後在加上 **webdav** 資料夾名稱。(要建立一個永久的網路磁碟, 請勾選「登入時請重新連線」)

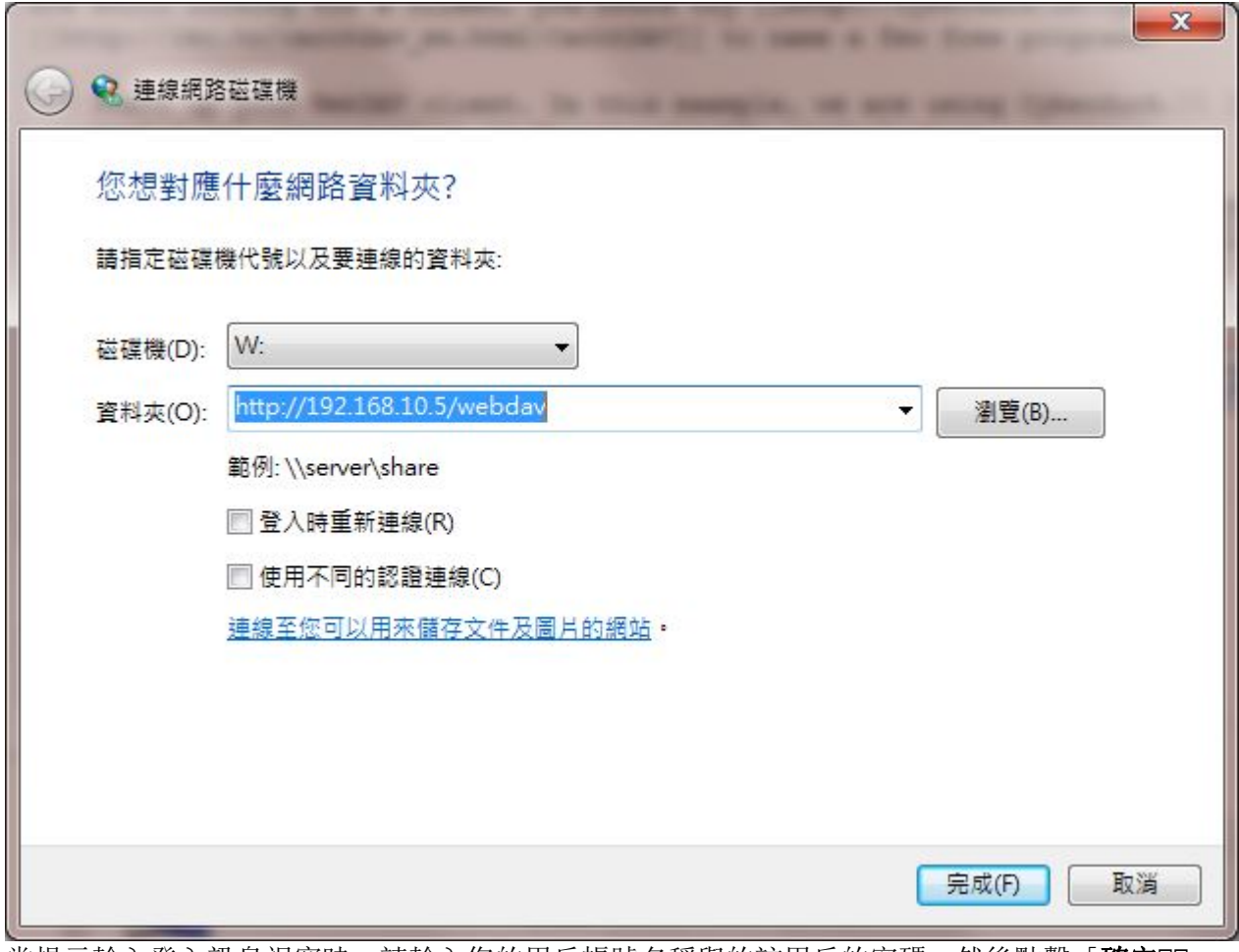

3. 當提示輸入登入訊息視窗時,請輸入您的用戶帳號名稱與的該用戶的密碼,然後點擊「確定

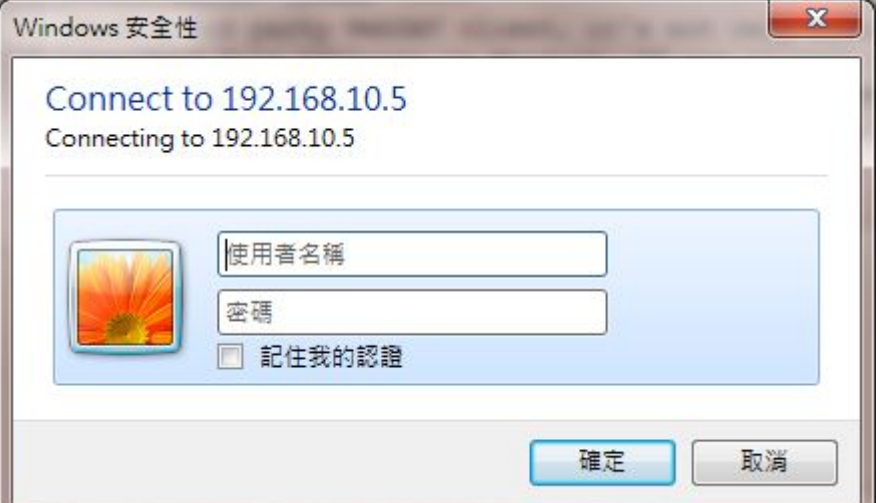

4. 您現在有一個永久連結的網路磁碟機代號在你的電腦中,您可以像其他的磁碟一樣使用它。

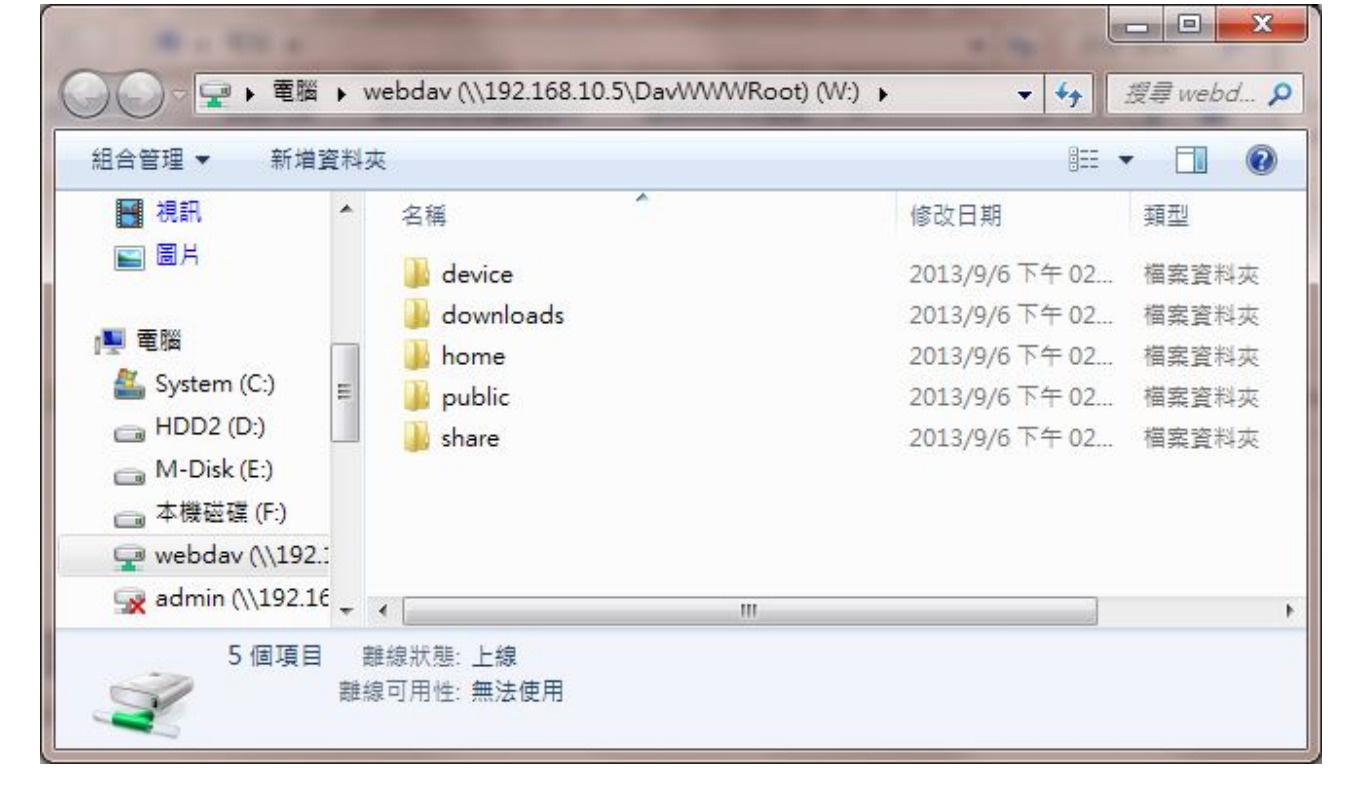

From: <http://wiki.myakitio.com/> - **MyAkitio Wiki**

Permanent link: **[http://wiki.myakitio.com/zh-tw:fm\\_webdav\\_pc](http://wiki.myakitio.com/zh-tw:fm_webdav_pc)**

Last update: **2013/09/06 08:59**

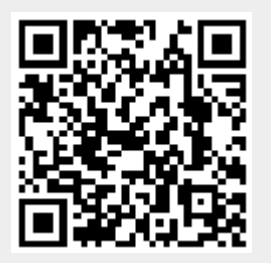